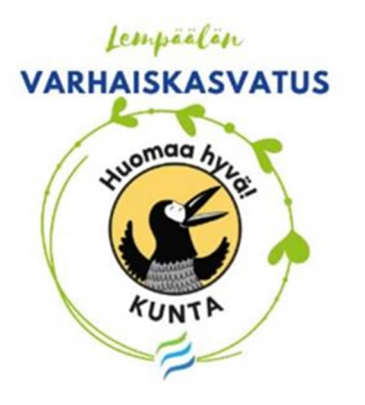

# **KIRJAUTUMISOHJEET EVAKAAN – käyttäjätunnuksen luominen**

### varhaiskasvatus

#### Kirjaudu käyttäjätunnuksella

Huoltajat, joiden lapsi on jo varhaiskasvatuksessa: hoida lapsesi päivittäisiä asioita kuten lue viestejä ja ilmoita lapsen läsnäoloajat ja poissaolot.

Kirjaudu sisään

#### Kirjaudu Suomi.fi:ssä

Tunnistautumalla eVakaan vahvasti Suomi.fi:ssä voit <sup>6</sup>

- · hakea lapsellesi varhaiskasvatus-paikkaa tai tarkastella aiemmin tekemääsi hakemusta
- · tarkastella lapsesi varhaiskasvatukseen liittyviä kuvia ja muita dokumentteja
- · ilmoittaa omat tai lapsesi tulotiedot
- · hyväksyä lapsesi varhaiskasvatus-paikan
- · irtisanoa lapsen varhaiskasvatuspaikan.

Kirjaudu eVakaan osoitteessa https://evaka.lempaala.fi

Aloita luomaan omia käyttäjätunnuksia "Kirjaudu eVakaan käyttäjätunnuksella" – otsikon alta kohdasta

**Kirjaudu sisään**

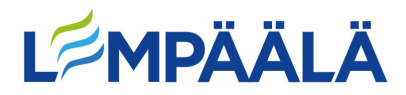

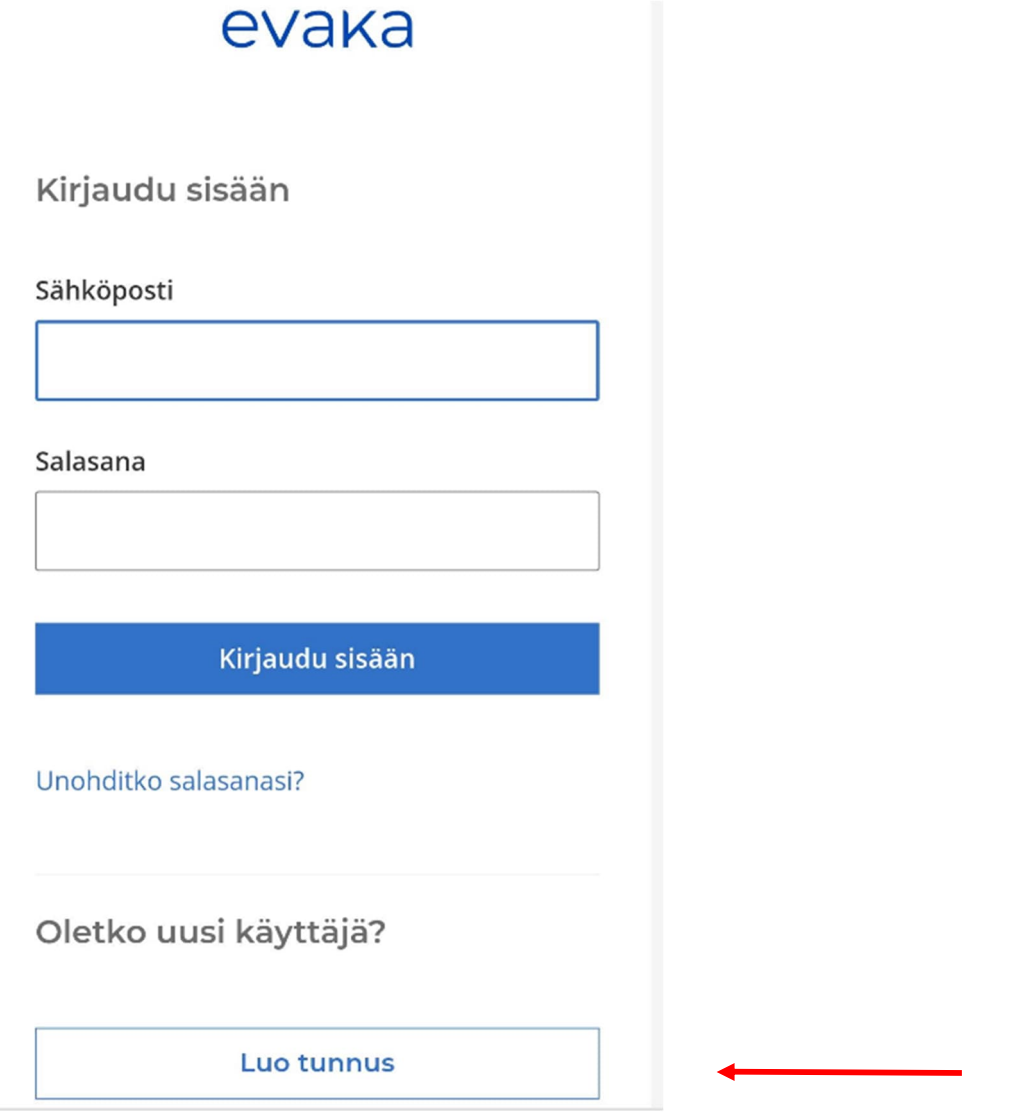

Aloita tunnusten luominen kohdasta "Oletko uusi käyttäjä?" **Luo tunnus**

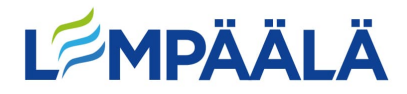

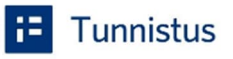

tumassa palveluun Vesilahden kunnan varhaiskasvatus

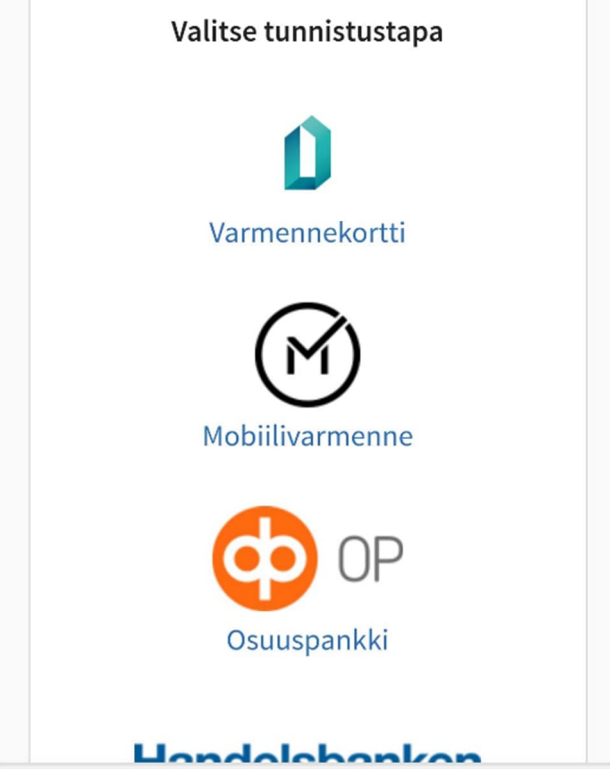

Tulet vahvaan tunnistautumiseen eli tarvitset joko mobiilivarmenteen tai pankkitunnukset, jotta voit luoda itsellesi käyttäjätunnuksen.

**Tee tunnistautuminen.**

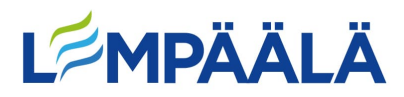

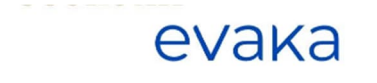

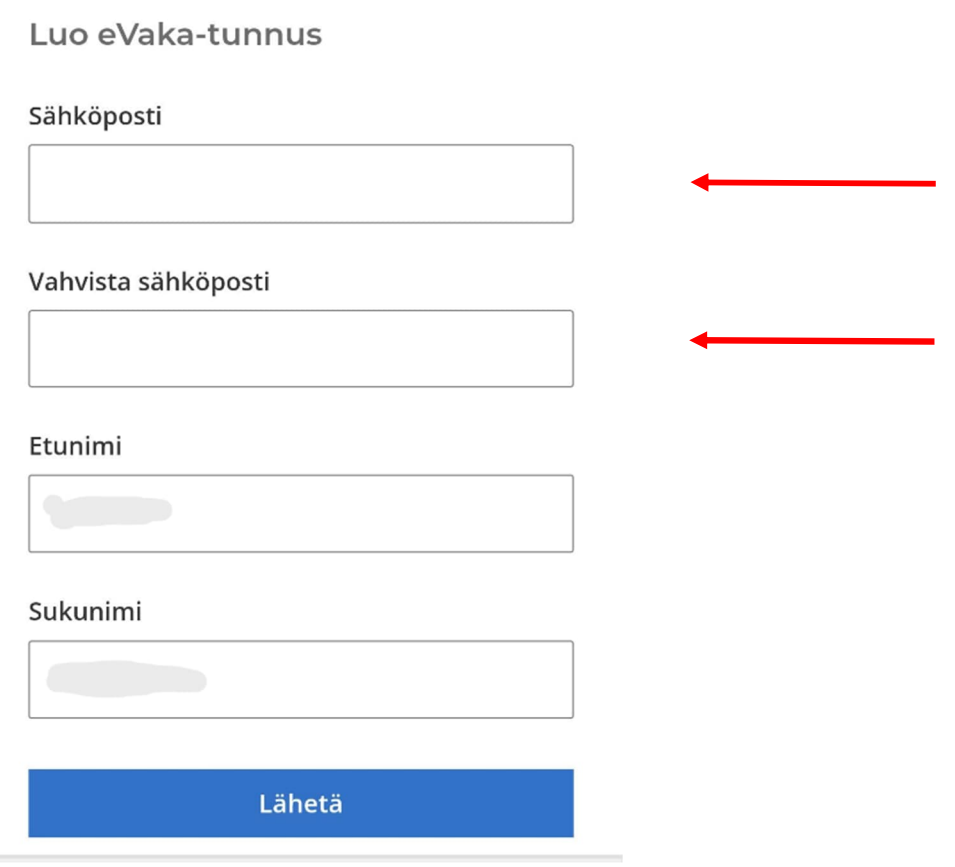

Tunnistautuminen tuo oman etunimesi ja sukunimesi valmiiksi (ohjeen kuvassa ne eivät näy)

Kirjoita oma käytössä oleva sähköpostiosoitteesi kahteen kertaan sille kuuluville riveille.

**Lähetä**

**Huom! Sähköpostiosoitteesi toimii jatkossa omana käyttäjätunnuksenasi eVakaan.**

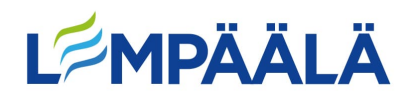

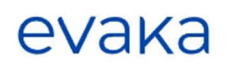

#### Luo uusi salasana

Salasanassa tulee olla vähintään 8 merkkiä, sisältäen vähintään yhden ison ja pienen kirjaimen sekä numeron. Salasana ei saa olla yleisesti käytetty.

#### Salasana

#### Vahvista salasana

Kirjoita salasana vielä uudelleen kirjoitusvirheiden välttämiseksi.

Vahvista

# Luo seuraavaksi oma salasana ja

### **Vahvista**

Palaat takaisin eVakan näkymään

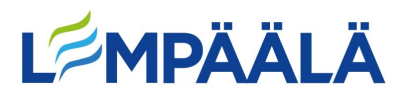

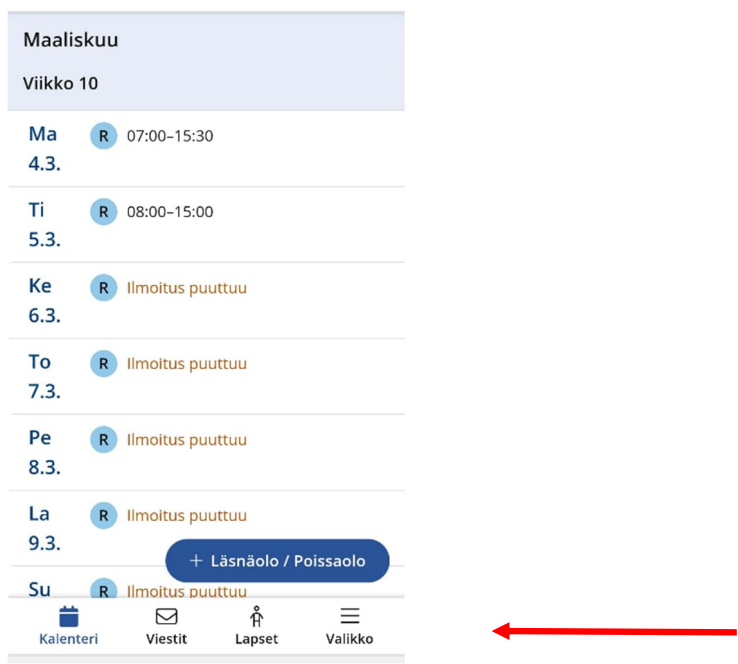

Sinulla näkyy seuraavat välilehdet

- Kalenteri
- Viestit
- Lapset
- Valikko (josta lisää huoltajan ominaisuuksia)

Valikosta voit muokata:

- käyttöliittymä kielen FI/EN
- kohdasta **Omat tiedot** pääset päivittämään puhelinnumerosi ja sähköpostisoitteesi eVakaan. Sähköpostisoite tarvitaan, mikäli haluat saada viesteistä tai uusista dokumenteista ilmoituksen omaan sähköpostiisi
- **Tulotiedot** -otsikon alta voit toimittaa omat tulotietosi. Jokaisen samassa taloudessa asuvan aikuisen tulee toimittaa omat tulotietonsa.

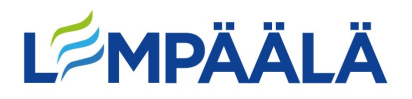

**Muista lopuksi tallentaa eVakan selaimen näkymä oman mobiilisi Koti-valikkoon tai aloitusnäyttöön, näin saat sen käyttöösi sujuvasti.**

Android: Selainikkunan ollessa avoinna oikean yläkulman kolmen pisteen takaa valitse "lisää aloitusnäyttöön"

iPhone: Selainikkunan ollessa avoinna oikean yläkulman nuoli kuvakkeen takaa valitse "lisää koti-valikkoon"

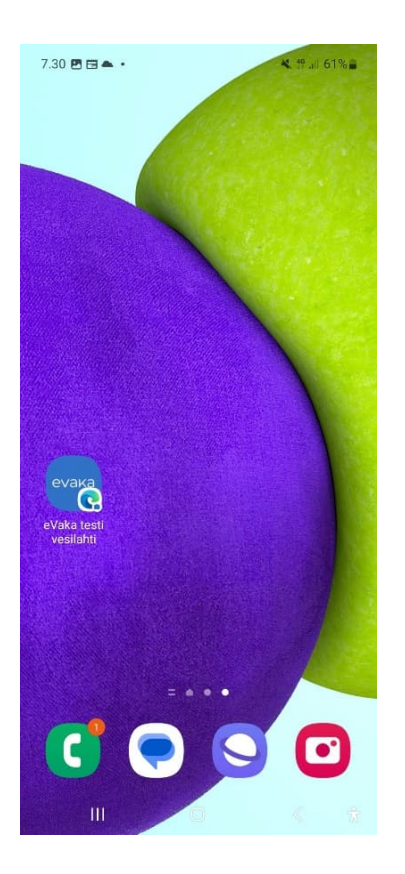

**eVakassa ei ole käytössä sovelluskaupasta ladattavaa sovellusta, vaan sovellus toimii responsiivisesti omassa mobiilissasi. Mobiilin kautta voi siis hoitaa kaikkia eVakan kautta tehtäviä asioita.**

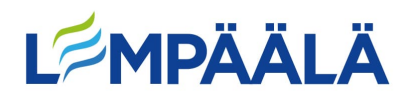

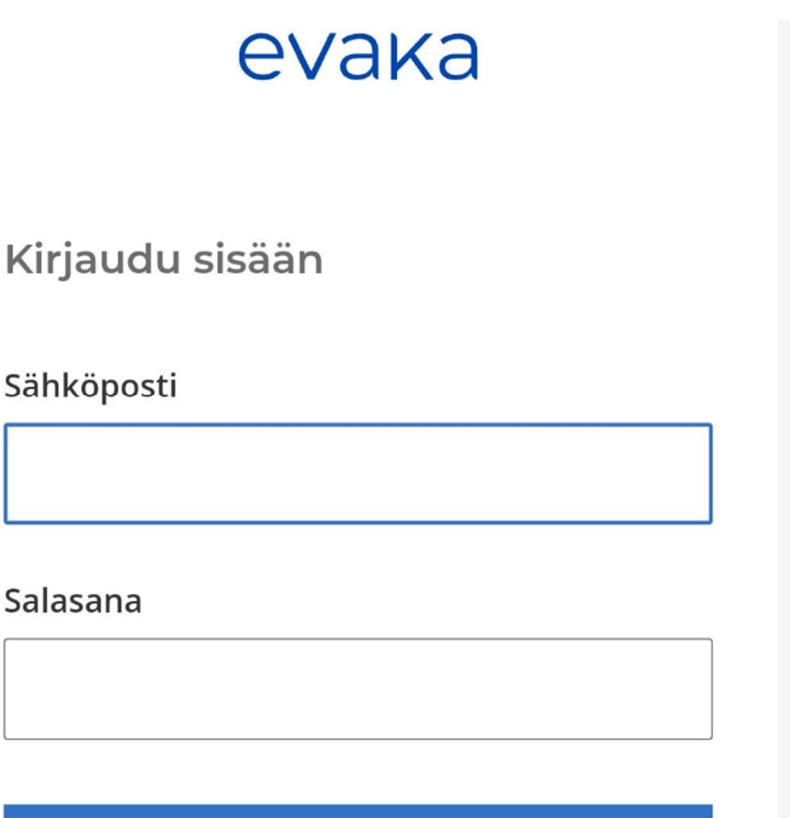

Salasana

Kirjaudu sisään

Unohditko salasanasi?

Seuraavan kerran kun kirjaudut eVakaan

Kirjaudut sisään omilla tunnuksillasi

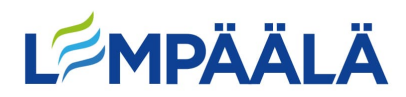